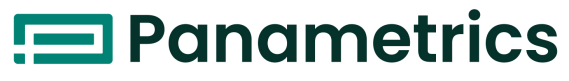

a Baker Hughes business

# TransPort<sup>®</sup> PT900 液体用ポータブル超音波流量計

クイックスタートガイド

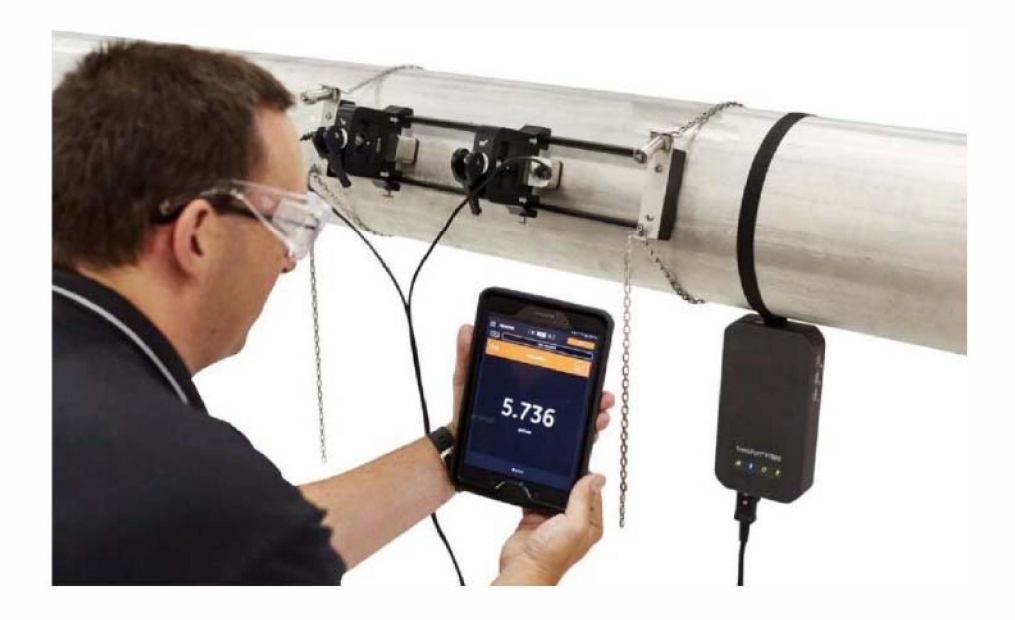

**BH033C24 JA A** 

2021年3月

Panametrics.com/jp

著作権は当社です。 全てのページに版権を所有しています。

この取扱説明書のどの箇所も、法律によって約束された箇所を除いて、当社の書かれた許可なしで、写真に よるコピー、記録、情報の保存やシステムの修正を含めて、電気的または機械的なあらゆる手段を使っても 製作する⾏為を禁じます。 詳細については、当社にご連絡ください。

# 流量計

# 安全にお使いになるために

 $\mathcal{L}^{\text{max}}_{\text{max}}$ 

 $\label{eq:2} \begin{split} \mathcal{L}_{\text{max}}(\mathbf{r}) = \frac{1}{2} \mathcal{L}_{\text{max}}(\mathbf{r}) \end{split}$ 

 $\sim$   $\sim$ 

 $\sim$  10  $\sigma$ 

この取扱説明書ではこの製品を安全に正しくお使いいただくために次の表示をして警告しておりま す。これはあなたの身体的安全と物的安全に関わる事柄ですので必ずお読みの上十分ご理解されて から取扱説明書本文をお読みになったあと本製品を取り扱ってください。 また本製品を他の方が使 用される場合や譲渡される場合には必ず本取扱説明書を本体につ けてお渡しください。

警告 この表示は取扱説明書通りに使用しなかったり誤った使用方法をした場 合生死に関わる損傷を受けたりする可能性がある事を示しています。 この表示は取扱説明書通りに使用しなかったり誤った使用方法をした場 注意 合身体的に損傷を受けたりあるいは物質的に損傷を受けたりする可能性 がある場合を示しています。

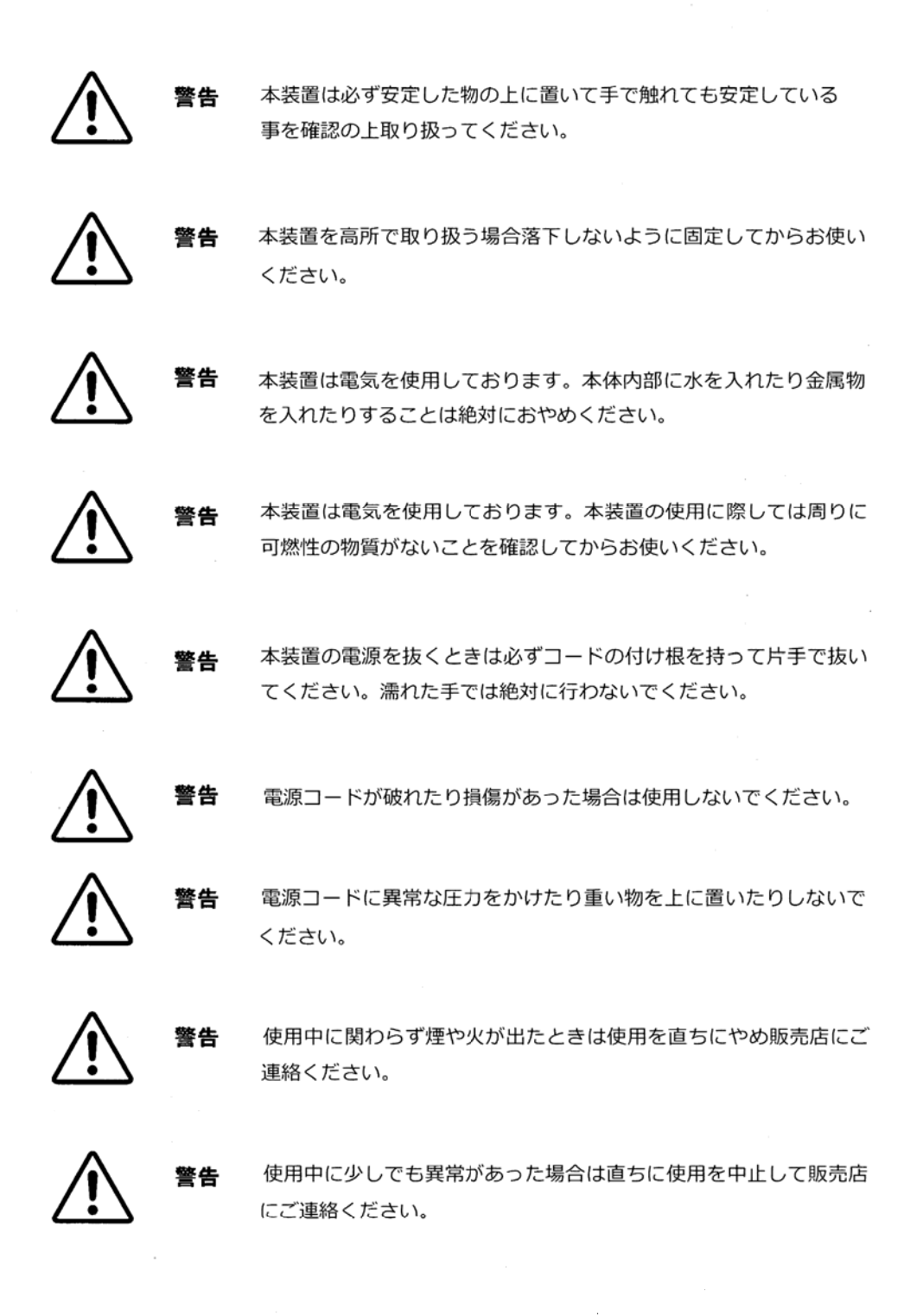

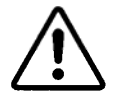

警告

本体や付属品を分解したり改造したりすることはおやめください。

- 注意 本装置を踏んだり上に重い物を載せたりあるいは落下させたりしない でください。本装置が壊れたり思わぬけがをされることがあります。
- 本装置は必ず安定した物の上に置いて手で触れても安定していること 注意 を確認の上取り扱ってください。安定していないと誤作動をしたり落 下して思わぬけがをされたり本装置が損傷を受けたり他の器物に損傷 を与えることがあります。
	- 注意 本装置を高所で取り扱う場合落下しないように固定してからお使いく ださい。落下して思わぬけがをされたり本装置が損傷を受けたり他の 器物に損傷を与えることがあります。
		- 注意 本装置では電源の電圧が決まっています。これ以外でのご使用はおや めください。電源が違うと本装置を壊したり火災の原因になります。
		- 本装置は電気を使用しております。本体内部に水を入れたり金属物を 注意 入れたりすることは絶対におやめください。ショートしたり電気的誤 作動を起こすことがあります。
- 注意
- 本装置は電気を使用しております。本装置の使用に際しては周りに可 燃性の物質がないことを確認してからお使いください。プラグを入れ たり抜いたりするときに思わぬ火災を招くことがあります。

注意 本装置の電源を抜くときには必ずコードの付け根を持って片手で抜 いてください。 濡れた手で絶対に行わないでください。

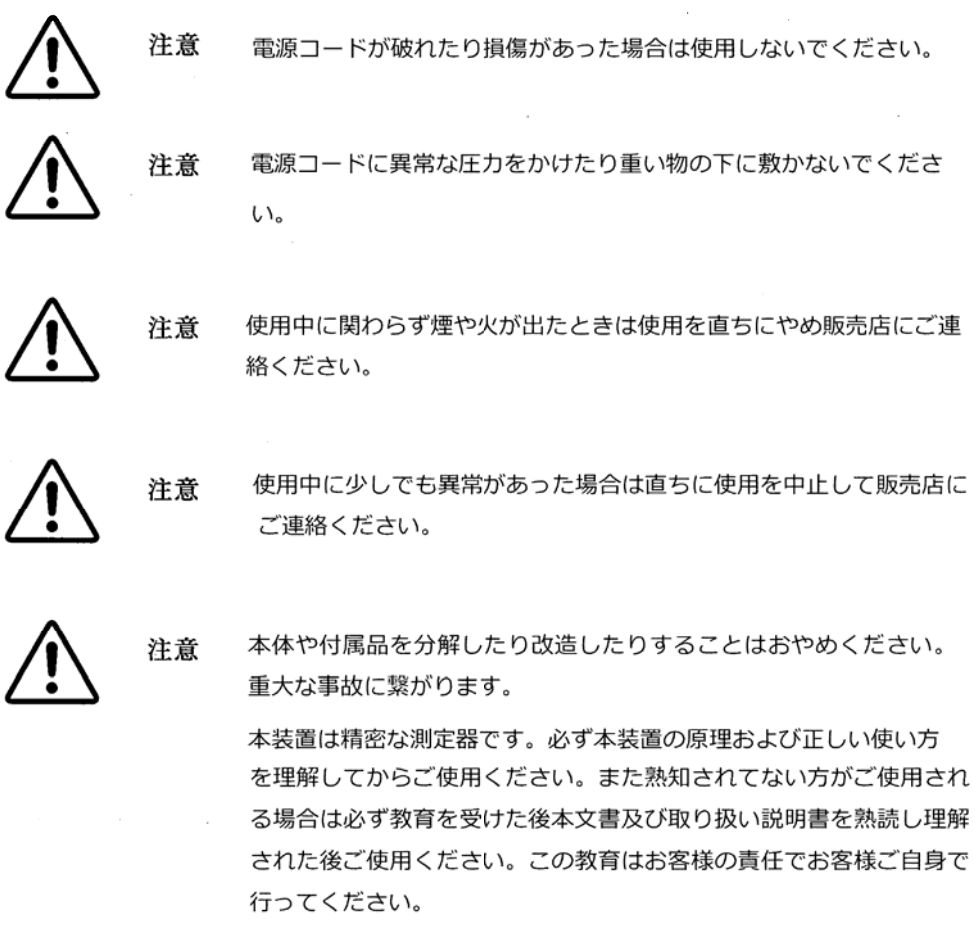

 $\hat{\boldsymbol{\gamma}}$ 

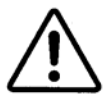

注意

注意

超音波トランスデューサーには定められた使用温度範囲があります。 使用の際には上限温度を超えないように注意してください。

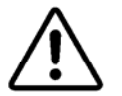

付属のカプラントを飲んだりする事はできません。誤って口の中に入 れた場合は速やかに出して下さい。

**目次**

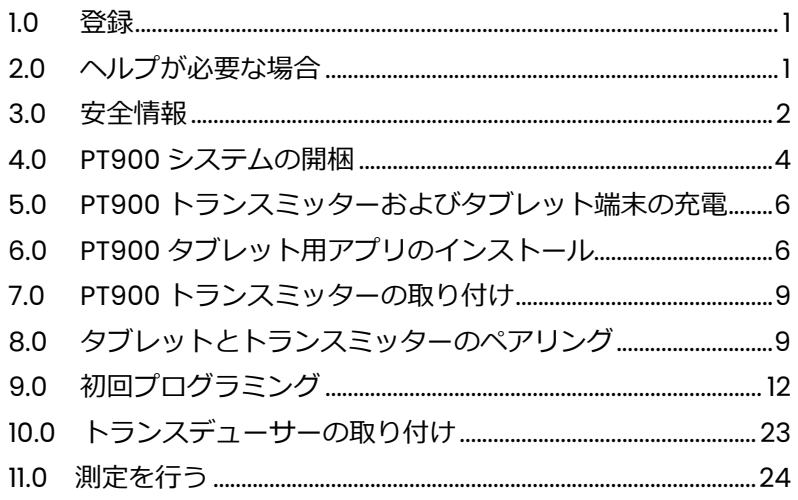

#### **1.0 登録**

当社製 TransPort®PT900 をご購入いただきありがとうございます。 最新

バージョンのソフトウェア / ハードウェアへのアップグレード、製 品情報、および特別なプロモーション等の製品サポートを受けるた めに、https://info.industrial.ai/New-Product-Registration-LP.htmlでお使いの製品を登録してください。

#### **2.0 ヘルプが必要な場合**

この*クイックスタートガイド*は、PT900 System を起動し、すぐに 運用するために必要な基本的な手順の概要を説明することを目的と しています。こちらで説明する手順の詳細な説明や、PT900 で利 用できる⾼度な機能を使用する方法については、次のリソースを参 照してください。

- **•** PT900 ユーザー用マニュアル完全版
- **•** PT900アプリ オンラインヘルプ
- **•** 当社ウェブサイト
- **•** 当社担当者

# **3.0** 安全情報

PT900 システムはこのセクションの情報に従って設置および操作 する必要があります。

# **3.1 安全上の問題**

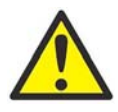

**警告** 安全および安全な操作条件に関連するすべての地 方、郡、州および国の規則、規制、ルール、基準およ び法律が、設置ごとに満たされていることの確認は、 ユーザーの責任で⾏ってください。

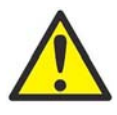

**警告** 電源、アナログケーブルおよびデジタルケーブ ルが公表されているケーブルの仕様を満たしている ことの確認の は、ユーザーの責任で行ってください (ユーザーズマニュア ルを参照)。

# **3.1 Questions de sécurité**

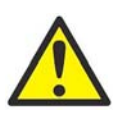

**AVERTISSEMENT !** Il est de la responsabilité de l'utilisateur de s'assurer que tous les règlements, codes et lois locaux, nationaux et européens relatifs à la sécurité et aux conditions d'exploitation en toute sécurité soient respectés pour chaque installation. La sécurité de tout système intégrant l'équipement est de la responsabilité de celui qui l'assemble.

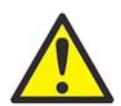

**AVERTISSEMENT !** Il est de la responsabilité de l'utilisateur de s'assurer que les câbles d'alimentation, Hart, Modbus et Entrées / Sorties répondent à la spécification décrite à l'annexe A.

# **3.2 設置条件**

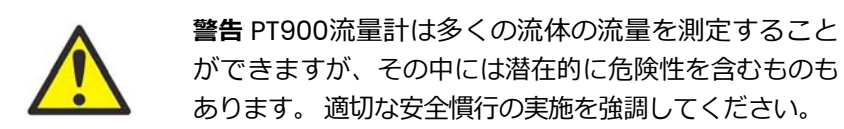

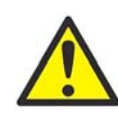

**警告** 電⼦機器の設置、危険な液体や流動条件を扱う 作業については、該当する各国の安全規定および規則に 従ってくだ さい。手順や慣⾏の安全性を確認するため に、会社の安全担 当者または現地の安全機関に相談し てください。

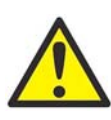

**欧州のお客様へのご注意** CEマークおよびULマークの 要件を満たすため、すべてのPT900ケーブルは公表の仕 様に準拠し ている必要があります(*ユーザーズマニュ アル*を参照)。

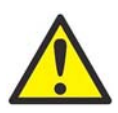

**注意** CE コンプライアンス上では PT900 は*バッデリー 駆動式*装置として分類され、AC 電源アダプタを接続 して操作することはできません。CE 認証に準拠するた め、PT900 を操作する前に AC 電源アダプタのプラグ を抜いてください。

#### **4.0 PT900** システムの開梱

PT900 システムをキャリーケース(*1 ページの図 5* のオプション の強化 シェル キャリングケースを確認) から取り出す前に、ケース の中身を入念に点検してください。包装資材を廃棄する前に包装スリ ップに記載された すべての構成品と書類を確認してください。見つ からないものや損傷して いるものがあれば、直ちに https://www.bakerhughesds.com/panametrics-flowmeters/portableflowmeters にお問い合わせください。

PT900 システムは多様な構成で注文することができるため、以下 の包装リストは典型例として参考にしてください。

- 1. トランスデューサー(2) 9.PT900 電源装置 2. 取付具 10.OD テープ 3. トランスデューサーケーブル II. カプラント (接触媒質) 4. トランスミッター 12.PT900 取り付けストラップ/ マグ ネット 5. タブレット 13. 温度トランスミッター 6.タブレット電源コード 14. 厚さゲージ 7.SD カード 15. 説明書
- 8. ケース

標準コンポーネントに加えて、PT900 システムでは、次のオプシ ョンのコンポーネントを使用できます。

- **•** PT900トランスミッターへの接続用RTDモジュールおよびRTD ケー ブル付きのエネルギーキット
- **•** 配線ボックス付き AIO ケーブル (1)
- **•** 配線ボックス付き DIO ケーブル (1)
- **•** AC バッテリー充電器 (1)
- **•** 最⻑ 30.5mのトランスデューサー延⻑ケーブル (1)
- **•** 取付具用 1200 mm チェーン (1)

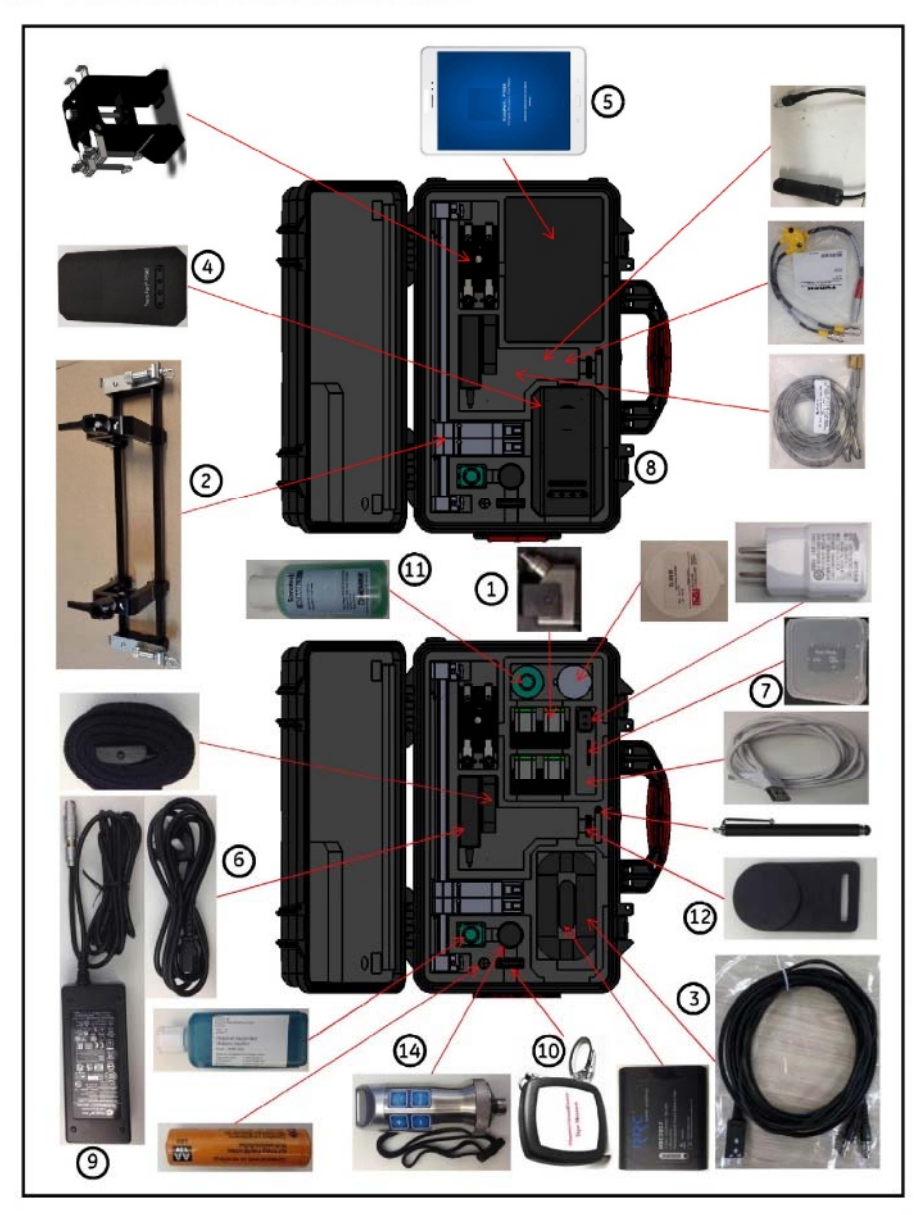

4.0 PT900 システムの開梱 (続)

図1:強化キャリーケース入り PT900 システム

#### PT900トランスミッターおよびタブレット端末の充電 5.0

次の手順に移る前に、PT900トランスミッターおよびタブレットが完 全に充電されていることを確認してください。AC 電源アダプタが キャリーケース内に入っている。充電後にトランスミッターまたはタ ブレット端末のいずれかの電源がオンにならない場合は、当社の担 当者に連絡してサ

ポートを受けてください。

トランスミッターを充電するには、同梱のAC電源アダプタを使用 します。充電を行うと、PT900 がオンかオフになり、バッテリーの LED が点灯してバッテリーの充電状況を表示します。 完全に空にな ったバッテリー パックを完全に充電するには最大で3時間かかりま す。

#### 6.0 PT900 タブレット用アプリのインストール

このセクションでは PT900 アプリのインストール方法を説明しま す。

#### $6.1$ PT900 Android アプリの入手

次のいずれかの場所で PT900 アプリを入手します。

- Google Play Store (無料ダウンロード): Google Play Store で無料のアカウントをセットアップし ます。TransPort PT900 アプリを検索して、お使いのタブ レット端末にインストールします。
- OR コードまたは当社ウェブサイト(無料ダウンロード) : 下の QR コードをスキャン図2 するか、当社ウェブサイト (https://www.bakerhuahesds.com/panametricsflowmeters/portable-flowmeters)から最新バージョンのアプ リを直接ダウンロードします。

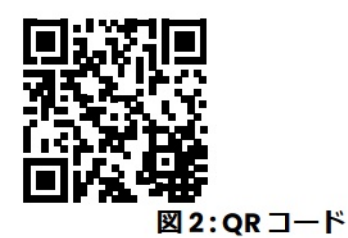

- **•** *PT900 システム付属の SD カード :*  SD カードをタブレット端末に直接挿入し、SD フォルダから APK ファイルを選択します。
- **注 :** *最新バージョンを確認するために、当社ウェブサイトにアクセ スしてください。*

# **6.2 タブレットにアプリをインストールする**

アプリをインストールするには、次のステップを完了してください。

**1.** ダブレット画面の「My Files」フォルダを開き(以下の*図 3* を参照)、SD フォルダからアプリを選択します。

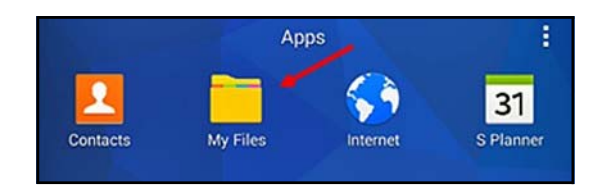

**図 3 : 「My Files」フォルダ**

**2.** アプリをSD カードまたは当社 ウェブサイトから入手する場 合は、タブレットの設定(以下の*図4* を参照)で*セキュリテ ィのオプション*を有効にして、このインストールでのみ *「不明なソース」*からソフトウェアをインストールできるよ うにしてください。

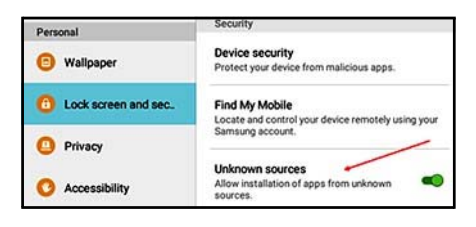

**図 4 : セキュリティ設定**

# **6.2 タブレットにアプリをインストールする(続)**

**3.** APK ファイルをクリックすると、*Android* オペレーティン グシステムがファイルのチェックサムと署名を確認しま す。これが初期インストールか更新インストールかに応じ て、以下のような*図 5* 画面が表示されます。*「インストー ル」*をクリックしてインストール を開始します。

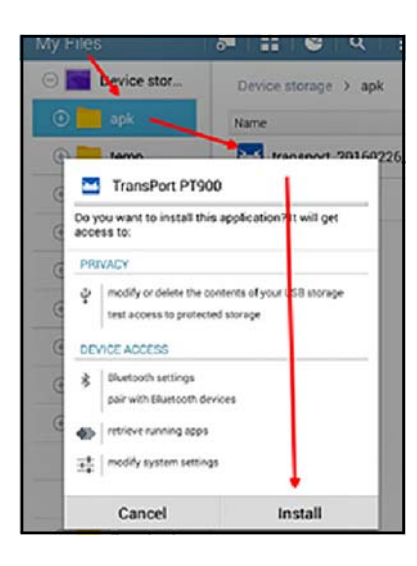

**図 5 : 初期インストール画面**

#### İ **7.0 PT900 トランスミッターの取り付け**

PT900 ポータブルトランスミッターは、屋内または屋外での使用に適 した耐久性のあるゴム引きの筺体に収納されています。オプションの 強化シェ ルキャリアケースに入れたり、柔軟なストラップでパイプに 取り付けたり、磁気クランプ(下記*図6* 参照)でパイプに取り付ける ことができます。

**注 :** *トランスミッターを取り付けるためのソフトストラップま たはマ グネットクランプを安全に使用するには、パイプ の温度は-20 ℃〜約 40 ℃の範囲内でなければなりませ ん。*

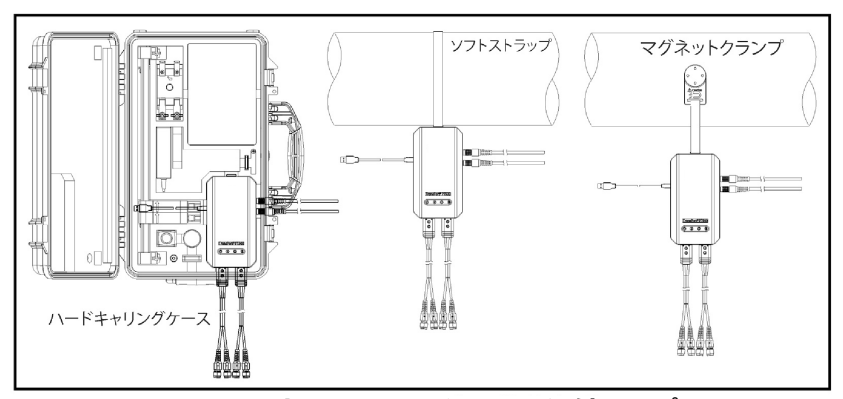

**図 6 : PT900 トランスミッターの取り付けオプション**

# **8.0 タブレットとトランスミッターのペアリング**

タブレットとトランスミッターをワイヤレス Bluetooth 接続でペ アリングする方法 :

- **1.** *タブレット*の電源が**オン**になっており、PT900 アプリをイ ンストール済みで、バッテリーが完全に充電されていることを 確認します。
- **2.** *トランスミッター*のバッテリーパックが完全に充電されてい るの を確認したら、**Pwr** ボタンを 3 秒以上押し続けて*トラ ンスミッター*の電源を**オン**にします。*緑色の電源* LED は電 源が**オン**になっていることを示します。
- **3.** アプリの読み込みが完了したら、デフォルトの*トランスミッ ター* のリストが表示されます。初期インストール中は、こ のリストには何も入っていません。新しい PT900 トランス ミッターに接続するには、**スキャン**(*7 ページの図 10* の赤 い矢印を参照)をクリックすると、アプリが Bluetooth を 介して使用可能なすべてのトランスミッターを検索します。
- **4.** スキャン完了後は、検出された新しいトランスミッターは タブ レット画面の**使用可能なデバイス**セクションに載ります (*7 ページの図 10* の赤い矢印を参照)。トランスミッター をクリックし、タブレットとペアリングします。

# **8.0 タブレットとトランスミッターのペアリング(続)**

**重要 :** *Bluetooth は多くのデバイスにインストールされています が、*PT900アプリ*は、名前が***PT900-Mxxxxxxxx** *の形式で あるものを除くすべてのデバイスをフィルターできるよう に設計されています。*

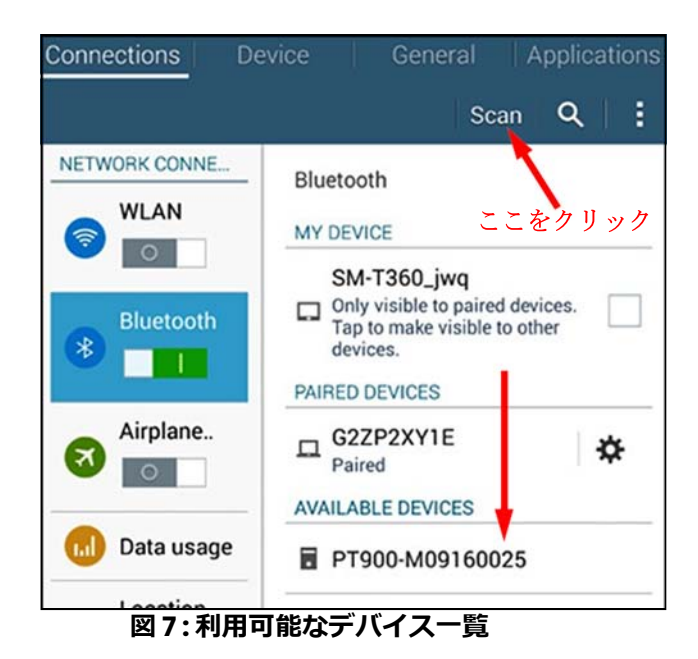

**注 :** *上記の手順において、PT900 トランスミッターは、その ラベルのシリアルナンバーで識別されます(以下の*図 8 *を 参照)。*

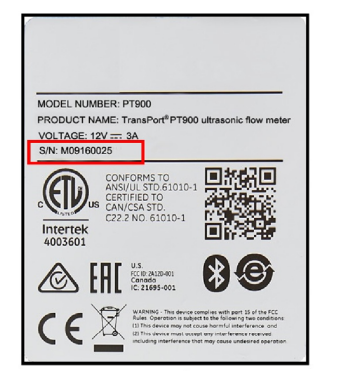

**図 8 : トランスミッターシリアル番号**

# **8.0 タブレットとトランスミッターのペアリング(続)**

- **5.** ペアリング中に、PT900 のセキュリティ機能は、ペアリング の確認をユーザに要求します(以下の*図 9* を参照)。 Bluetooth ペアリング要求がタブレットに表示されると、 ランダムなパスキーが生成されます。ランダムなパスキーを 無視し、**OK** をクリックして続行することができます。その 後、青色 LED が点滅していることを確認し、トランスミッタ ーの電源ボタンをクリックします。
- **重要 :** *ペアリングは、タブレットとトランスミッターの両方で確認 されて初めて完了となります。そうでない場合は、ペアリ ングは失敗となります。*

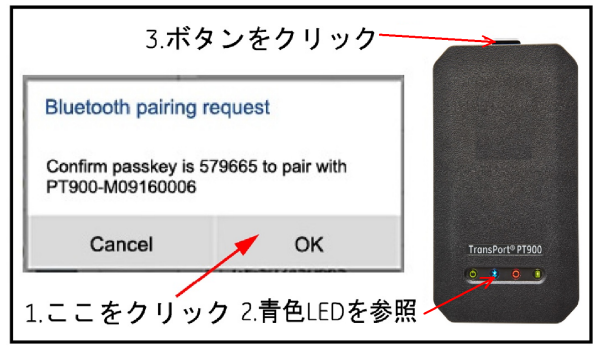

**図 9 : ペアリングを確認**

**6.** Android搭載タブレットの**戻る**ボタン( 右の図) を クリックし、PT900 アプリに戻ります。そして、 **ペアリングされたトランスミッター**一覧でお使いの PT900 のトランスミッターを選択し、**次へ**をクリ ックして*メインメニュー*を開きます。

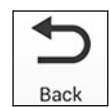

# **9.0 初回プログラミング**

# **9.1 アプリの言語の選択**

初回のタブレットアプリを開く際は、画面が*図 10* 以下に表示され ます。希望するアプリの言語を選択して、**OK** をクリックします。

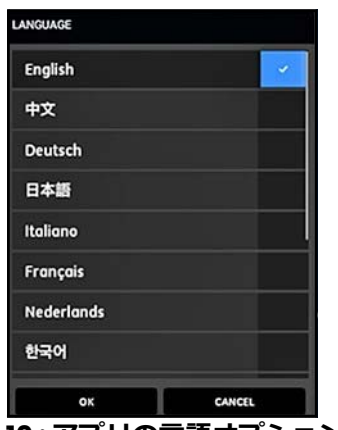

**図 10 : アプリの言語オプション**

# **9.2 ライセンス契約への同意**

PT900 ライセンス契約画面(以下の図 11 参照)が次に表示されま す。契約書をよくお読みの上、**同意**をクリックしてアプリのインスト ールを続⾏ するか、**キャンセル**をクリックしてアプリのインストー ルを停止してください。

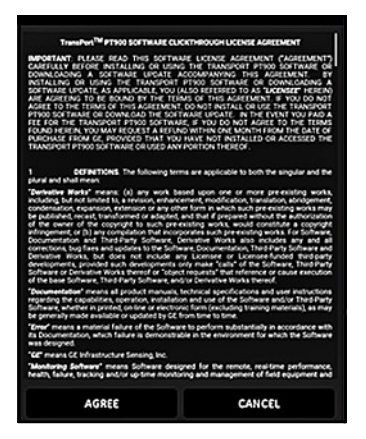

**図 11 : PT900 ライセンス契約**

# **9.3 PT900 の登録**

*登録*画面で ( 以下の*図 12* を参照 )、**OK** をクリックし、PT900 また は**キャンセル**をクリックして登録して登録をスキップします。

**注 :** *登録をスキップした場合、アプリを起動するたびに、最初の 5 回、画面にリマインダがポップアップとして表示されま す。*

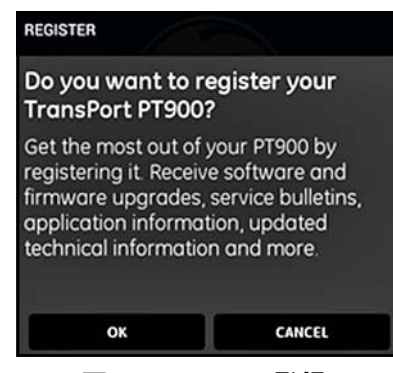

 **図 12 : PT900 の登録**

#### **9.4 アプリメインメニュー**

**注 :** *以下に説明する次のページに示す*メインメニュー*の代わり に、*ス ライドメニュー*を使用することができます。*

*図 13* 以下で表示されるメニュー画面がすべての PT900 プログラミ ング手順の開始地点となります。少なくとも、PT900 システムを 起動して測定を開始するには、次のメニューをプログラムします。

- **•** ページの「測定単位の設定」<sup>16</sup>
- ページの「チャンネル1のアクティブ化」17
- **•** ページの「PIPE(パイプ)メニューのプログラミング」<sup>18</sup>
- **•** ページの「FLUID(流体)メニューのプログラミング」<sup>19</sup>
- **•** ページの「TRANSDUCERS(トランスデューサー)メニュー のプ ログラミング」20
- **•** ページの「PLACEMENT(設置)メニューのプログラミング」<sup>21</sup>

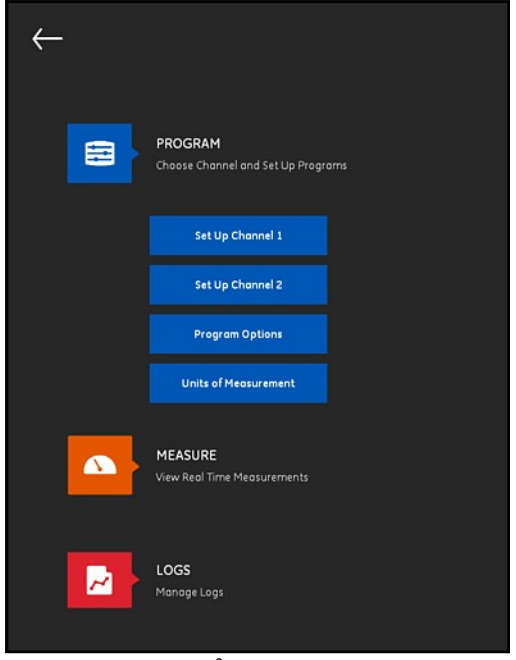

**図 13 : アプリメインメニュー**

# **9.5 アプリスライドメニュー**

前のセクションで説明された*メインメニュー*の代わりとして、下の*図 14*

に示された*スライドメニュー*を使用することもできます。

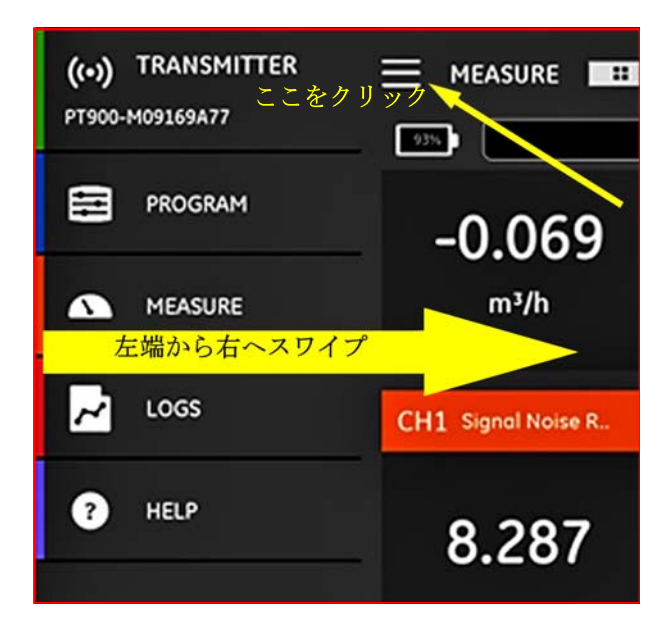

**図 14 : アプリスライドメニュー画面**

**スライドメニューにアクセスするには、左上の角 ■アイコンをク** リッ クするか、または画面を左端から右へスワイプします。アプリの スライド メニューで使用可能なオプションは次のとおりです。

- **• プログラム**: チャネルを選択し、設定するために使用されま す。
- **• 測定**: リアルタイムで測定、エラーレポートおよび診断情報 を表示するために使用されます。
- **• ログ**: ログファイルをセットアップし、PT900 トランスミッ ターに格納されたログを管理するために使用されます。
- **• ヘルプ**: お使いのPT900 システムに関する詳細情報および操 作手順にアクセスするために使用されます。

# **9.6 測定単位の設定**

*13 ページの図 14* の**測定単位**ボタンをクリックして、*図 15* 以下に示 す**単位オプション**メニューを開きます。このメニューでは、PT900 が表示する測定単位をすべての表示画面で選択することができます。

**注 :** Metric*( メートル法 )を選択すると、それが他のすべての画 面に反映されるため、まずはこのメニューでプログラムを 構成しておく必要があります。*

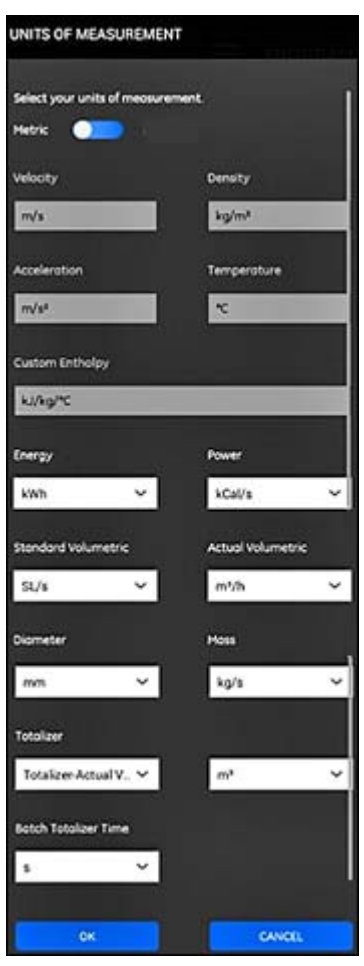

**図 15 : 測定単位メニュー**

#### **9.6 測定単位の設定(続)**

**測定単位**オプションのプログラムを構成するには、次の各ステップ を完了 させます。

- **1.** メニュー上部にあるスライドスイッチを **Metric**(メートル法) に移動させ、任意の PT900 グローバル測定単位システムを選 択します。
- **2.** 上記の選択に応じて、PT900 測定パラメーターのすべての 単位が自動的にデフォルトの単位で入力されます。
	- **a.** 1 つの測定単位しか選択できないパラメーターが存在し ます。そのようなパラメーターのテキストボックスはグ レーアウトされ、デフォルトの単位を変更できなくなって います。
	- **b.** 複数の測定単位を選択できるパラメーターもあります。 その ようなパラメーターのテキストボックスは有効な状 態になっ ており、ドロップダウンリストを開いて任意の 単位を選択す ることで、デフォルトの単位を変更できる ようになっていま す。
- **3.** プログラムの設定が完了したら、**OK** ボタンをクリックして 選択内容を保存するか、**キャンセル**ボタンをクリックして 変更内容を破棄します。

# 9.7 チャンネル1のアクティブ化

*13 ページの図 14* の**チャンネル 1 のセットアップ**ボタンをクリックし て、*16* 

*ページの図 18* 以下に示す**チャンネル 1** メニューを開きます。メニュ ーの上部にあるトグルスイッチをスライドして、チャンネルの状態を **オフ**から**オン**に変更します。

# **9.8 PIPE(パイプ)メニューのプログラミング**

正確な流量測定を⾏うには、**PIPE** メニュー(以下の*図 16* を参照) を使用してすべてのパイプパラメータを指定します。メニューオプ ションごと に、ドロップダウンリストからオプションを選択するか、 サイトの適切な 値を入力します。

**注 :** *各オプションの詳細な手順については、ユーザーズマニュ アルを 参照してください。*

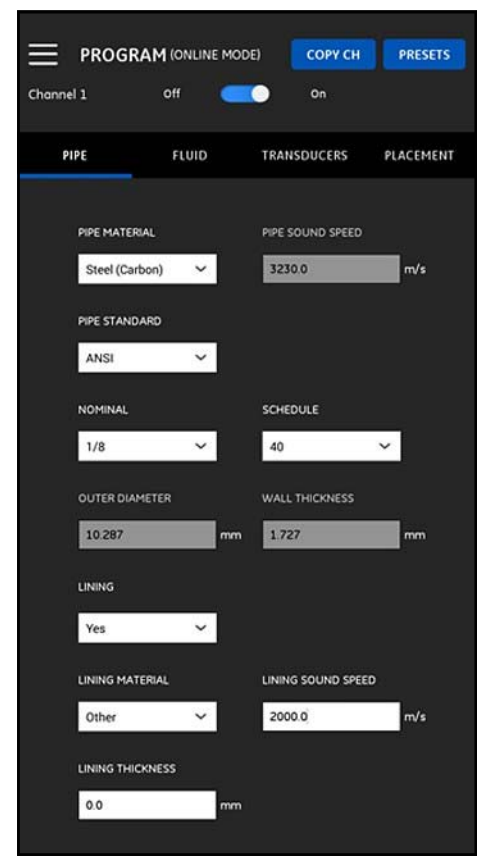

**図 16 : チャンネル 1 - PIPE(パイプ)メニュー**

# **9.9 FLUID(流体)メニューのプログラミング**

正確な流量測定を⾏うには、**FLUID** メニュー(以下の*図 17* を参照) を使用してすべての流体パラメータを指定します。メニューオプシ ョンごとに、ドロップダウンリストからオプションを選択するか、 サイトの適切な値を入⼒します。

**注 :** *各オプションの詳細な手順については、ユーザーズマニュ アルを 参照してください。*

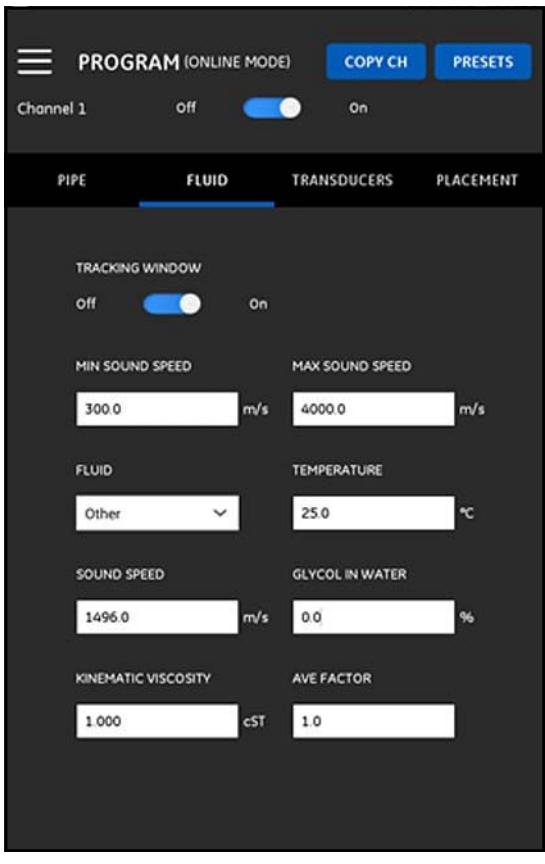

**図 17 : チャンネル 1 - FLUID(流体)メニュー**

# **9.10 TRANSDUCERS(トランスデューサー)メニュー のプロ グラミング**

正確な流量測定を⾏うには、**TRANSDUCERS(トランスデューサー)**メ ニュー(以下の*図 18* を参照)を使用してすべてのトランスデュー サーのパラメータを指定します。各メニューとサブメニューのオプ ションごと に、ドロップダウンリストからオプションを選択するか、 サイトの適切な 値を入⼒します。

**注 :** *各オプションの詳細な手順については、ユーザーズマニュ アルを 参照してください。*

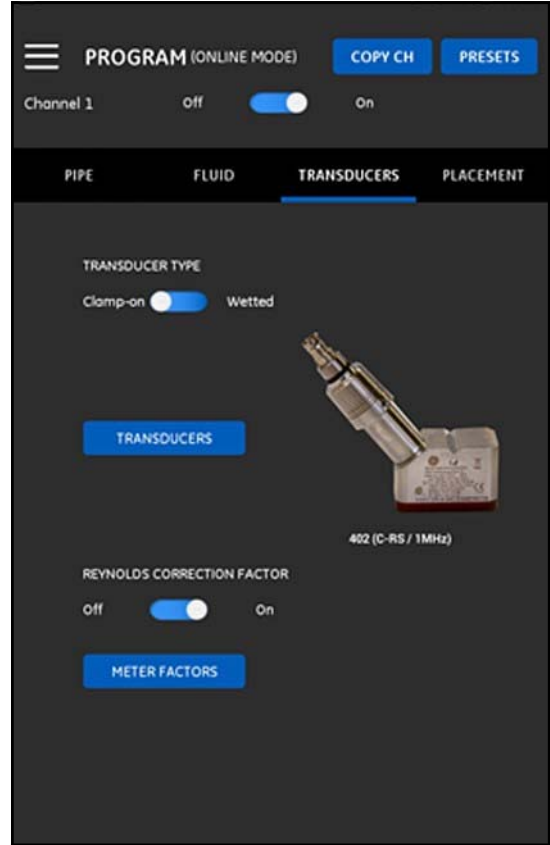

**図 18 : チャンネル 1 - TRANSDUCERS(トランスデューサー)メニュー**

# **9.11 PLACEMENT(設置)メニューのプログラミング**

**PLACEMENT(設置)**メニューでは、**TRANSDUCERS(トランスデュ ーサー)** メニューのプログラムされた情報に基づいて、トランスデュ ーサーの取り 付け方法を設定できます(*ページの 「TRANSDUCERS(トランスデューサー)メニューのプログラミ*

*ング」20* 参照)。

*9.11.1 トラバース設定を表示*

**クランプオン式** トランスデューサーの場合、プログラムされたトラ ンスデューサー情報に応じて、*図 19* 以下に示す 6 つの **TRAVERSE (トラバー**

**ス)**構成のうち 1 つが表示されます。通常は *2 トラバース*設置が使 用されます。

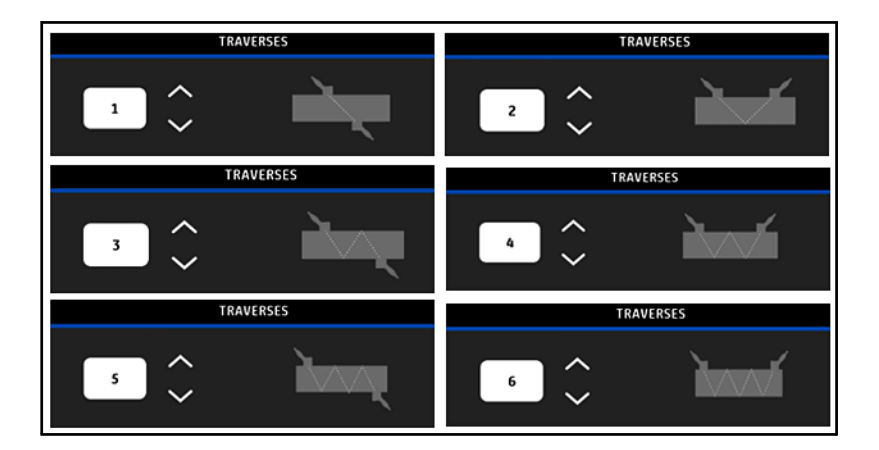

**図 19 : クランプオン方式のトラバース設定**

# *9.11.2 トランスデューサーの間隙を表示*

**TRANSDUCER SPACING (トランスデューサーの間隙)画面(以下の)** *図 20* を参照)には、上流および下流のトランスデューサー間の適切 な距離として、プログラミングしたデータに基づいて PT900 が計算 した値が表示されます。トランスデューサーをパイプに固定する際は この値を使用します。

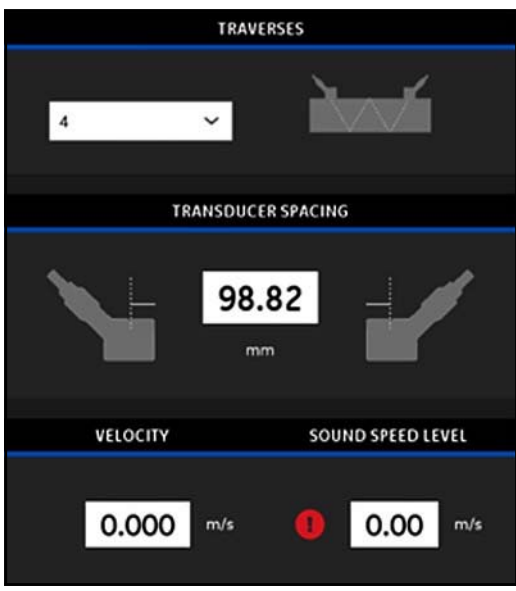

### **図 20 : トランスデューサーの間隙の値**

### **10.0 トランスデューサーの取り付け**

İ

トランスデューサーをインストールするには、次のステップを完了 してく ださい。

- **1.** 次の要件を満たすパイプラインにおいてクランプオンフィ クスチヤの取り付け場所を選択します。
	- **•** アップストリームトランスデューサーの前に、少なくとも 10

公称パイプ径の直管⻑ (継手やベンドなし )

- **•** ダウンストリームトランスデューサーの後に、少なくと も5公称パイプ径の直管長 (継手やベンドなし)
- **•** 各エンドピースの外端からパイプラインにおける最も近 い接 合部、溶接部またはフランジまでのクリアランスが 少なくとも150 mm
- **2.** 選択した位置のパイプ(付属していません)に*クランプオン フィ クチャ*を取り付け、*トランスデューサーの間隔*をアプ リで計算した値に設定します(*20 ページの図 22 を参照***)。**
- **3.** トランスデューサーをクランプオンフィクスチャに取り付けま す。
- **4.** 付属のケーブルを使用してトランスデューサーをトラン スミッターに接続します。

参照用に、PT900 設置完了時を*図 21* 以下に表示します。

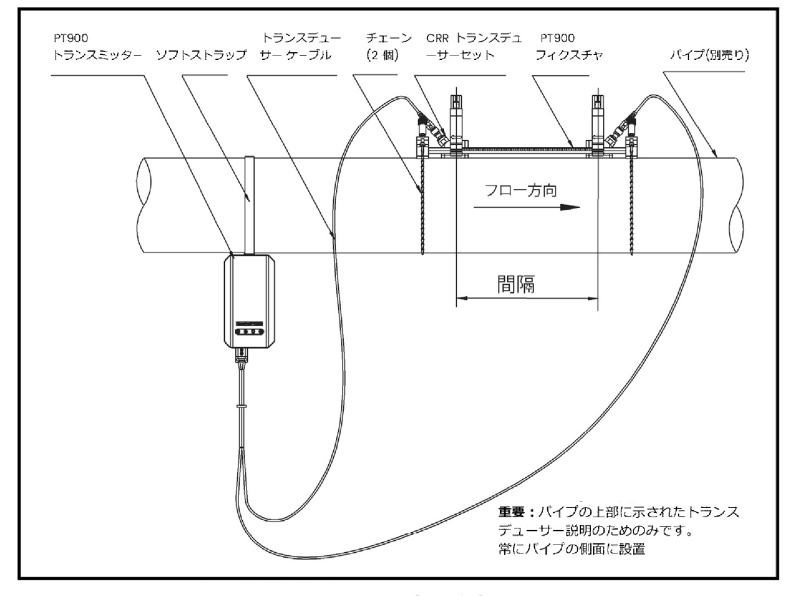

 **図 21 : 設置完了例**

# **11.0 測定を⾏う**

#### **11.1 表示用測定の設定**

PT900 アプリは、同時に最大 10 件の異なる変数を表示すること ができます。お使いの表示画面をセットアップするには、測定画面 の右上にある**編 集**ボタンをクリックし、**SET UP MEASUREMENT (測定セットアップ)**メ

ニューを開きます(以下の*図 22* を参照)。

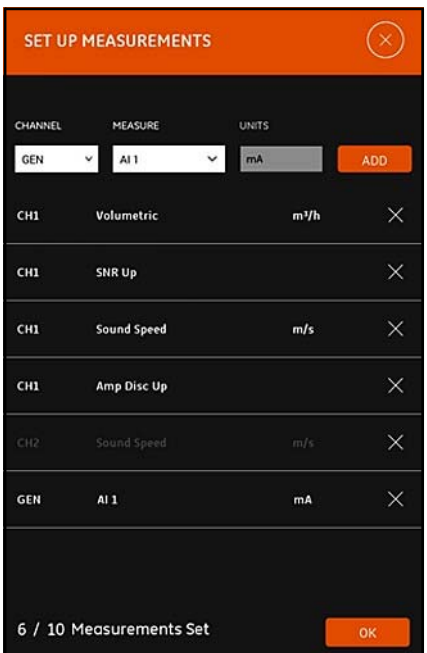

 **図 22 : 測定メニューの設定**

お使いの測定表示のセットアップをするには、次のステップを完了しま す。

**1. CHANNEL (チャンネル)**ボックスのドロップダウンリストを開 き、

**CH1**、**CH2**、**平均**または**⼀般**を表示するチャンネルとして選 択しま す。

**2. MEASURE(測定)**ボックスのドロップダウンリストを開 き、リストから目的の測定変数を選択します。

# **11.2 測定画面の選択**

前のセクションで流量測定を設定した後、複数の数値、単一数値、ま たは グラフィカル表示画面オプションを選択します(以下の*図 23* を参照)。

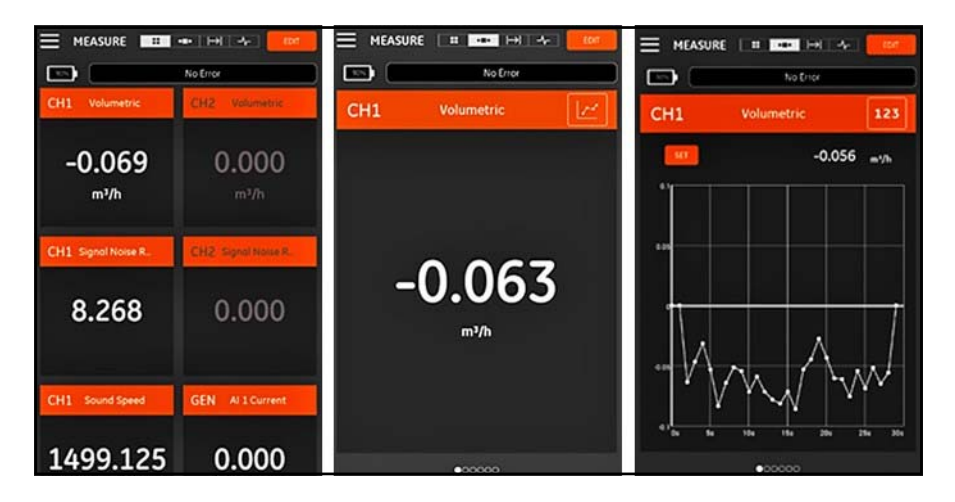

#### **図 23 : 測定画面のオプション**

# **12.0 PT900 LED インジケータ**

PT900 トランスミッターの前側には、4 ⾊の LED(以下の*図 24* を 参照) が、メーターのステータスに関するリアルタイムの情報を提供 します。詳 細は次のページを参照してください。

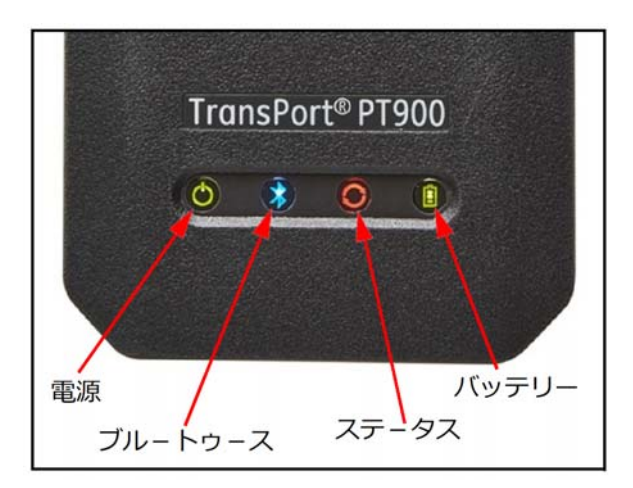

**図 24 : PT900 トランスミッター LED** 

# **12.1 電源 LED**

- **•** *メーターが***オンの場合は**緑⾊が点灯します
- **•** *メーターが***オフの場合は**点灯しません
- **•** *緑色ライトの点滅* : メーターが省電⼒モードであるとき

# **12.2 Bluetooth LED**

- **•** *⻘色ライトの点灯* : Bluetooth® がトランスミッターにリン クされているとき
- **•** *⻘色ライトの点滅* : Bluetooth® が、ペアリングプロセス確 認のために*ボタンがクリック*されているとき
- **•** *赤色ライトの点灯* : メーターがオンで、Bluetooth® がアイ ドル状態であるか、トランスミッターにリンクされていない とき
- **•** *消灯*: Bluetooth® が設定モードであるとき

# **12.3 ステータス LED**

- **•** *緑色ライトの点灯* : メーターが測定モードで、何もエラーが 無いとき
- **•** *赤色ライト*: メーターが測定モードで、エラーが発生したとき
- **•** *消灯*: メーターが設定モードであるとき

# **12.4 バッテリー LED**

- **•** *緑色ライトの点灯* : バッテリーが完全に充電されているが  $(299\%)$ AC アダプタが接続されているとき
- **•** *緑色ライトの点滅* : バッテリーレベルが⾼く (>20%)、AC アダプタが接続されていないとき
- **•** *緑色ライトの点滅* : バッテリが完全に充電されていない が、AC アダプタが接続され充電しているとき
- **•** *赤色ライト* : バッテリーレベルが低く ( 20%)、バッテリーを すぐに充電する必要があるとき
- **•** *赤色ライトの点滅* : バッテリーレベルが低く ( 10%) 、メー ターの電源が底をつきかけているとき
- **•** *ライトの消灯* : メーターが**オン**であるが、バッテリーが完全 に放電し、AC アダプタが接続されているとき

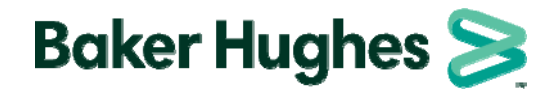

# 日本ベーカーヒューズ株式会社

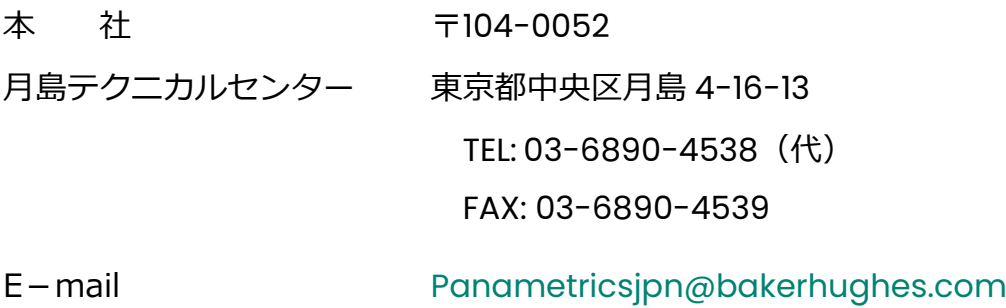